## Using NoteTab Light to handle Stata output

Svend Juul, March 2009

Stata's Results and Viewer windows have limitations in the ability to handle output, and you will benefit from a good text editor. I use NoteTab Light, available for free from http://www.notetab.com. It is a good general-purpose text editor, too, and it may be used for HTML-editing.

## Customizing NoteTab Light

I recommend setting the following option to prevent NoteTab from adding a **.txt** extension to every file when saving it:

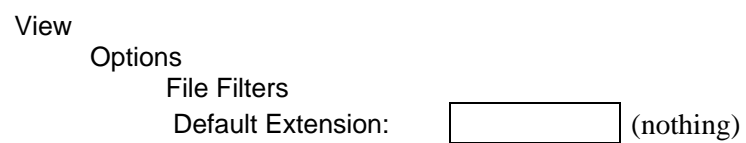

I also recommend setting the printing options; here is a suggestion:

File

Page Setup

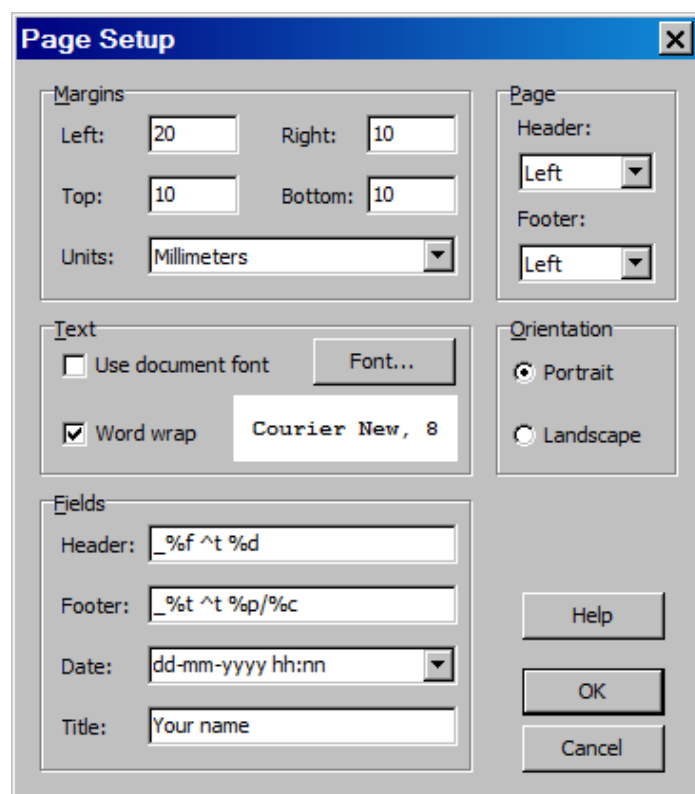

Find an explanation of the symbols used to format the header and footer by:

Help

 Search for help on ... Page Setup

When opening NoteTab for the first time you will see a bar with buttons below the main window (the Libraries bar). Right-click it to hide it; you probably don't need it. You also see a window to the left side of the main window; you will probably prefer to hide it as well (rightclick it).

## Making NoteTab work with Stata

In *An Introduction to Stata for Health Researchers* (Juul 2006, 2008, section 17.5), I show how to make Stata and NoteTab play together. The do-file **profile.do** and the programs **nlog** and **newlog** may be downloaded together with the corresponding Stata help-files from the book's website http://www.stata-press.com/books/ishr2.html. The files may need modifications to work right on your computer. Follow the instructions at the website to download them.

**profile.do** automatically opens the output log **c:\stata.log** at session start; it is in text (not SMCL) format. **profile.do** must be downloaded to an **adopath** folder, preferably **c:\ado\personal**.

The **nlog** command opens the output log in NoteTab for inspection, modification, and printing. After installation, see **help nlog**.

The **newlog** command closes the current output log (if any) and opens a new output log, possibly with a new name. After installation, see **help newlog**.

If you want to print a selected part of the text, press the *Shift* button while clicking the *Print* icon and select  $\odot$  Selection.

## References

Juul, S. *An Introduction to Stata for Health Researchers*. College Station, TX. Stata Press, 2006. Juul, S. *An Introduction to Stata for Health Researchers, 2nd ed*. College Station, TX. Stata Press, 2008.